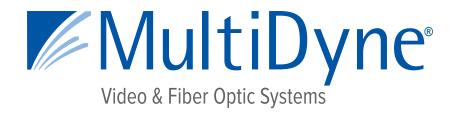

### **CONFIGURATION AND INSTALLATION MANUAL**

# MDoG-6021-ADC-2AESU Quad Analog Audio to AES Converter

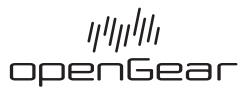

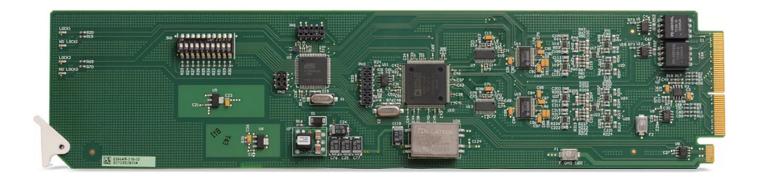

# MultiDyne

Harnessing The Power of Light

10 NEWTON PLACE
HAUPPAUGE, NY 11788 USA
HQ +1-516-671-7278 / FAX +1-516-671-3362
sales@multidyne.com
www.multidyne.com

## MULTIDYNE, the Multidyne logo, are registered trademarks of MULTIDYNE Electronics, Inc.

Copyright 2020 MULTIDYNE Electronics, Inc., Hauppauge, New York.

Printed in the United States of America.

All Rights Reserved.

Contents of this publication may not be reproduced in any form without the written permission of

#### **Patents**

MULTIDYNE Electronics, Inc.

This product is protected by the following US Patents: 4,205,346; 5,115,314; 5,280,346; 5,561,404; 7,034,886; 7,508,455; 7,602,446; 7,834,866; 7,914,332. This product is protected by the following Canadian Patents: 2039277; 1237518; 1127289. Other patents pending.

#### **Notice**

The material in this manual is furnished for informational use only. It is subject to change without notice and should not be construed as a commitment by Ross Video Limited. Ross Video Limited assumes no responsibility or liability for errors or inaccuracies that may appear in this manual.

\*Ross, ROSS, ROSS®, and MLE are registered trademarks of Ross Video Limited.

\*openGear® is a registered trademark of Ross Video Limited.

\*DashBoard is a trademark of Ross Video Limited.

\*Dolby® is a registered trademark of Dolby Laboratories.

\*All other product names and any registered and unregistered trademarks mentioned in this manual are used for identification purposes only and remain the exclusive property of their respective owners.

## Important Regulatory and Safety Notices

Before using this product and any associated equipment, refer to the "**Important Safety Instructions**" listed below so as to avoid personnel injury and to prevent product damage.

Products may require specific equipment, and /or installation procedures be carried out to satisfy certain regulatory compliance requirements. Notices have been included in this publication to call attention to these Specific requirements.

## Symbol Meanings

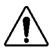

This symbol on the equipment refers you to important operating and maintenance (servicing) instructions within the Product Manual Documentation. Failure to heed this information may present a major risk of damage or injury to persons or equipment.

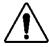

**Warning** — The symbol with the word "Warning" within the equipment manual indicates a potentially hazardous situation which, if not avoided, could result in death or serious injury.

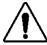

**Caution** — The symbol with the word "**Caution**" within the equipment manual indicates a potentially hazardous situation which, if not avoided, may result in minor or moderate injury. It may also be used to alert against unsafe practices.

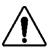

**Notice** — The symbol with the word "**Notice**" within the equipment manual indicates a situation, which if not avoided, may result in major or minor equipment damage or a situation which could place the equipment in a non-compliant operating state.

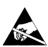

**ESD Susceptibility** — This symbol is used to alert the user that an electrical or electronic device or assembly is susceptible to damage from an ESD event.

## **Important Safety Instructions**

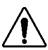

**Caution** — This product is intended to be a component product of the openGear® series frame. Refer to the openGear® Series Frame User Manual for important safety instructions regarding the proper installation and safe operation of the frame as well as its component products.

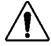

**Warning** — Certain parts of this equipment namely the power supply area still present a safety hazard, with the power switch in the OFF position. To avoid electrical shock, disconnect all A/C power cards from the chassis' rear appliance connectors before servicing this area.

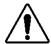

**Warning** — Service barriers within this product are intended to protect the operator and service personnel from hazardous voltages. For continued safety, replace all barriers after any servicing.

This product contains safety critical parts, which if incorrectly replaced may present a risk of fire or electrical shock. Components contained with the product's power supplies and power supply area, are not intended to be customer serviced and should be returned to the factory for repair. To reduce the risk of fire, replacement fuses must be the same time and rating. Only use attachments/accessories specified by the manufacturer.

### **EMC Notices**

## United States of America FCC Part 15

This equipment has been tested and found to comply with the limits for a class A Digital device, pursuant to part 15 of the FCC Rules. These limits are designed to provide reasonable protection against harmful interference when the equipment is operated in a commercial environment. This equipment generates, uses, and can radiate radio frequency energy and, if not installed and used in accordance with the instruction manual, may cause harmful interference to radio communications. Operation of this equipment in a residential area is likely to cause harmful interference in which case users will be required to correct the interference at their own expense.

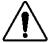

**Notice** — Changes or modifications to this equipment not expressly approved by MultiDyne could void the user's authority to operate this equipment.

#### **CANADA**

This Class "A" digital apparatus complies with Canadian ICES-003.

Cet appareil numerique de classe "A" est conforme à la norme NMB-003 du Canada.

#### **EUROPE**

This equipment is in compliance with the essential requirements and other relevant provisions of **CE Directive 93/68/EEC**.

#### INTERNATIONAL

This equipment has been tested to CISPR 22:1997 along with amendments A1:2000 and A2:2002 and found to comply with the limits for a Class A Digital device.

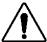

**Notice** — This is a Class A product. In domestic environments, this product may cause radio interference, in which case the user may have to take adequate measures.

### Maintenance/User Serviceable Parts

Routine maintenance to this openGear product is not required. This product contains no user serviceable parts. If the module does not appear to be working properly, please contact Technical Support using the numbers listed under the "Contact Us" section on the last page of this manual. All openGear products are covered by a generous 3-year warranty and will be repaired without charge for materials or labor within this period. See the "Warranty and Repair Policy" section in this manual for details.

## **Environmental Information**

The equipment that you purchased required the extraction and use of natural resources for its production. It may contain hazardous substances that could impact health and the environment.

To avoid the potential release of those substances into the environment and to diminish the need for the extraction of natural resources, MultiDyne encourages you to use the appropriate take-back systems. These systems will reuse or recycle most of the materials from your end-of-life equipment in an environmentally friendly and health conscious manner.

The crossed-out wheeled bin symbol invites you to use these systems.

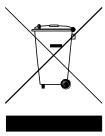

If you need more information on the collection, reuse, and recycling systems, please contact your local or regional waste administration.

You can also contact MultiDyne for more information on the environmental performances of our products.

## **Contents**

| Introduction                                         | 1-1 |
|------------------------------------------------------|-----|
| In This Chapter                                      | 1-1 |
| A Word of Thanks                                     |     |
| Overview                                             | 1-2 |
| Features                                             | 1-2 |
| Functional Block Diagram                             | 1-3 |
| User Interfaces                                      | 1-4 |
| DashBoard Control System <sup>TM</sup>               |     |
| Card-edge Controls                                   | 1-4 |
| Documentation Terms and Conventions                  | 1-5 |
| Installation                                         | 2-1 |
| In This Chapter                                      | 2-1 |
| Before You Begin                                     |     |
| Static Discharge                                     |     |
| Unpacking                                            |     |
| Installing the MDOG-6021-ADC-2AESU                   |     |
| Rear Modules for the MDOG-6021-ADC-2AESU             | 2-3 |
| Installing a Rear Module                             | 2-3 |
| Installing the MDOG-6021-ADC-2AESU                   | 2-4 |
| Cabling for the MDOG-6021-ADC-2AESU                  |     |
| openGear® series frame Cabling Overview              |     |
| Software Upgrades for the MDOG-6021-ADC-2AESU        | 2-6 |
| User Controls                                        | 3-1 |
| In This Chapter                                      | 3-1 |
| Card Overview                                        |     |
| Configuring the DIP Switches                         |     |
| Enabling Card-edge Control                           |     |
| Setting the Output Modes                             |     |
| Setting the Nominal Input Level                      |     |
| Control and Monitoring                               | 3-6 |
| Status LEDs on the MDOG-6021-ADC-2AESU               | 3-6 |
| DashBoard Menus                                      | 4-1 |
| In This Chapter                                      | 4-1 |
| Status Tabs                                          |     |
| Card Info Tab                                        | 4-2 |
| Card Status Tab                                      |     |
| Settings Tab                                         |     |
| Specifications                                       | 5-1 |
| In This Chapter                                      | 5-1 |
| Technical Specifications for the MDOG-6021-ADC-2AESU |     |

| Service Information        | 6-1 |
|----------------------------|-----|
| In This Chapter            | 6-  |
| Troubleshooting Checklist  |     |
| Warranty and Repair Policy | 6-: |
| Contact Us                 | 6   |

## Introduction

## In This Chapter

This chapter contains the following sections:

- Overview
- Functional Block Diagram
- User Interfaces
- Documentation Terms and Conventions

### A Word of Thanks

Congratulations on choosing the openGear MDOG-6021-ADC-2AESU Quad Analog Audio to AES Converter. The MDOG-6021-ADC-2AESU is part of a full line of Digital Products within the openGear Terminal Equipment family of products, backed by MultiDyne's experience in engineering and design expertise since 1977.

You will be pleased at how easily your new MDOG-6021-ADC-2AESU fits into your overall working environment. Equally pleasing is the product quality, reliability and functionality. Thank you for joining the group of worldwide satisfied MultiDyne customers!

Should you have a question pertaining to the installation or operation of your MDOG-6021-ADC-2AESU, please contact us at the numbers listed on the back cover of this manual. Our technical support staff is always available for consultation, training, or service.

### Overview

The MDOG-6021-ADC-2AESU Quad Analog Audio to AES Converter is a broadcast quality, modular product used to convert four analog audio channels to two, 24-bit, unbalanced AES-3id signals. The MDOG-6021-ADC-2AESUaccepts 4 analog audio signals (2 stereo pairs) and provides 2 copies of each of the 2 AES / EBU output signals.

The conversion from analog to digital is performed with 24-bit precision. The MDOG-6021-ADC-2AESU supports sampling rates of 32kHz to 96kHz with AES (DARS) reference, video black reference, or 48kHz internal reference. The AES output frequency (32kHz to 96kHz) can be determined by the reference selected as long as it is a valid DARS Audio reference.

#### **Features**

The following features make the MDOG-6021-ADC-2AESU the best solution for analog to digital audio conversion:

- 4 Channels of Audio Conversion
- Can synchronize to one of the two frame reference inputs, Digital Audio Reference Signal (DARS)
- Internal clock generates audio sampling frequencies of 48kHz
- Supports audio sampling frequencies from 32kHz to 96kHz
- 24-bit technology provides the highest quality signal conversion
- 75ohm unbalanced AES-3id I/O
- Balanced Analog Audio I/O
- Provides level control of output signals
- 3-year transferable warranty

## **Functional Block Diagram**

This section provides a functional block diagram that outlines the workflow of the MDOG-6021-ADC-2AESU.

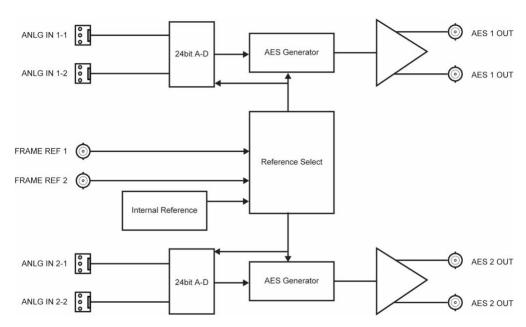

Figure 1.1 Simplified Block Diagram — R2-6021-ADC-2AESU Full Rear Modules

## **User Interfaces**

The MDOG-6021-ADC-2AESU offers the following interfaces for control and monitoring.

## DashBoard Control System™

The DashBoard Control System<sup>TM</sup> enables you to monitor and control openGear frames and cards from a computer. DashBoard communicates with other cards in the openGear series frame through the Index Controller Card. Download Dashboard at <a href="https://www.opengear.tv">www.opengear.tv</a>

#### For More Information...

- on the menus in DashBoard, refer to the chapter "DashBoard Menus".
- on using DashBoard, refer to the *DashBoard User Manual*.

## **Card-edge Controls**

The MDOG-6021-ADC-2AESU provides card-edge controls for adjusting the gain levels, selecting the reference, and configuring remote control options. The front-edge of the MDOG-6021-ADC-2AESU also includes LEDs that display the status of the input signals.

#### For More Information...

- on adjusting the output levels, refer to the section "Card Overview".
- on using the DIP switches on the card-edge, refer to the section "Configuring the DIP Switches".
- on monitoring the status using the card-edge LEDs, refer to the section "Control and Monitoring Features".

## **Documentation Terms and Conventions**

The following terms are used throughout this manual:

- "Board", and "Card" refer to the MDOG-6021-ADC-2AESU card itself, including all components and switches.
- "DashBoard" refers to the DashBoard Control System<sup>TM</sup>.
- "openGear series frame" refers to all versions of the 10-slot and 20-slot (openGear series frames) frames and any available options unless otherwise noted.
- "Frame" refers to the openGear series frame that houses the MDOG-6021-ADC-2AESU, as well as any openGear frames.
- "Operator" and "User" refer to the person who uses the MDOG-6021-ADC-2AESU.
- "System" and "Video system" refer to the mix of interconnected production and terminal equipment in which the MDOG-6021-ADC-2AESU operates.
- The "Operating Tips" and "Note" boxes are used throughout this manual to provide additional user information.

## Installation

## In This Chapter

This chapter provides instructions for installing the Rear Module(s) for the MDOG-6021-ADC-2AESU, installing the card into the frame, and cabling details.

This following topics are discussed:

- Before You Begin
- Installing the MDOG-6021-ADC-2AESU
- Cabling for the MDOG-6021-ADC-2AESU
- Software Upgrades for the MDOG-6021-ADC-2AESU

## **Before You Begin**

Before proceeding with the instructions in this chapter, ensure that your openGear series frame is properly installed according to the instructions in the *openGear Frame User Manual*.

## **Static Discharge**

Whenever handling the MDOG-6021-ADC-2AESU and other related equipment, please observe all static discharge precautions as described in the following note:

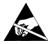

**ESD Susceptibility** — Static discharge can cause serious damage to sensitive semiconductor devices. Avoid handling circuit boards in high static environments such as carpeted areas and when synthetic fiber clothing is worn. Always exercise proper grounding precautions when working on circuit boards and related equipment.

## **Unpacking**

Unpack each MDOG-6021-ADC-2AESU you received from the shipping container, and ensure that all items are included. If any items are missing or damaged, contact your sales representative or MultiDyne directly.

## Installing the MDOG-6021-ADC-2AESU

This section outlines how to install a Rear Module in a openGear series frame. The same procedure applies regardless of the frame or card type. However, the specific Rear Module you need to install depends on the frame you are using. Note that Slot 1 is the left most slot as you look into the openGear frame from the front.

#### Rear Modules for the MDOG-6021-ADC-2AESU

 openGear series frame — When installing the MDOG-6021-ADC-2AESU in the openGear series frame, the R2-6021-ADC-2AESU Full Rear Module is required.

### **Installing a Rear Module**

If the Rear Module is already installed, proceed to the section "Installing the MDOG-6021-ADC-2AESU".

Use the following procedure to install the rear module in the openGear series frame:

- 1. Locate the card frame slots on the rear of the frame.
- **2.** Remove the Blank Plate from the slot you have chosen for the MDOG-6021-ADC-2AESU installation.
- **3.** Install the bottom of the Rear Module in the **Module Seating Slot** at the base of the frame's back plane. (**Figure 2.1**)

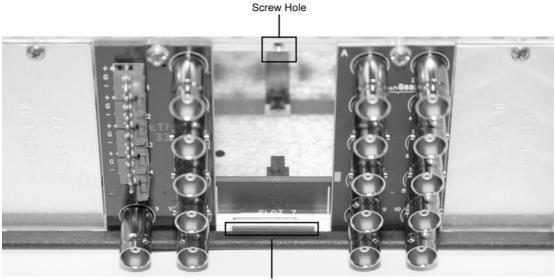

Module Seating Slot

Figure 2.1 Rear Module Installation in a openGear series Frame (MDOG-6021-ADC-2AESU not shown)

- **4.** Align the top hole of the Rear Module with the screw on the top-edge of the frame back plane.
- **5.** Using a Phillips screwdriver and the supplied screw, fasten the Rear Module to the back plane of the frame. Do not over tighten.
- **6.** Ensure proper frame cooling and ventilation by having all rear frame slots covered with Rear Modules or Blank Plates.

## Installing the MDOG-6021-ADC-2AESU

Use the following procedure to install the MDOG-6021-ADC-2AESU in a openGear series frame:

- 1. Locate the Rear Module you installed in the procedure "Installing a Rear Module".
- **2.** Hold the MDOG-6021-ADC-2AESU by the edges and carefully align the card-edges with the slots in the frame.
- **3.** Fully insert the card into the frame until the rear connection is properly seated in the Rear Module.
- **4.** Verify whether your Rear Module Label is self-adhesive by checking the back for a thin wax sheet. You must remove this wax sheet before affixing the label to the rear module surface.

## Cabling for the MDOG-6021-ADC-2AESU

This section provides information for connecting cables to the installed Rear Modules on the openGear series frames. Connect the input and output cables according to the following sections.

### openGear® Series Frame Cabling Overview

In the openGear series frame, the MDOG-6021-ADC-2AESU is used with the following Rear Modules:

• R2-6021-ADC-2AESU Full Rear Module — Each module occupies two slots and accommodates one card. This rear module provides four 75ohm AES/EBU outputs, and one stereo analog audio input. (Figure 2.2)

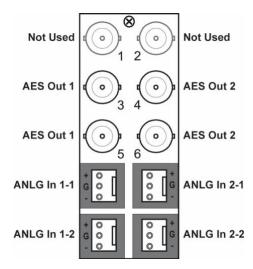

Figure 2.2 Cable Connections for the R2-6021-ADC-2AESU Rear Module

## Software Upgrades for the MDOG-6021-ADC-2AESU

This section provides instructions for upgrading the software for your card using DashBoard.

**Note** — DashBoard version 3.0.0 or higher is required for this procedure.

### To upgrade the software on the MDOG-6021-ADC-2AESU

- Contact MultiDyne Technical Support for the latest software version file TechSupport@MultiDyne.com
- Display the **Device View** of the card by double-clicking its status indicator in the **Basic** Tree View.
- 3. From the **Device View**, click **Upload** to display the **Select file for upload** dialog.
- 4. Navigate to the \*.bin upload file you wish to upload.
- 5. Click Open.
- 6. If you are upgrading a single card, click **Finish** to display the **Uploading to Selected Devices** dialog. Proceed to step 8.
- 7. If you are upgrading multiple cards:
  - Click Next > to display the Select Destination menu. This menu provides a list of the compatible cards based on the card selected in step 3.
  - Specify the card(s) to upload the file to by selecting the check box(es) for the cards you wish to upload the file to.
  - Verify that the card(s) you wish to upload the file to. The Error/Warning fields indicate any errors, such as incompatible software or card type mismatch.
  - Click Finish to display the Uploading to Selected Devices dialog.
- 8. Monitor the upgrade.
  - Monitor the upgrade progress bar displayed in DashBoard.
  - The card(s) are automatically re-booted and temporarily taken offline during the re-boot process. The process is complete once the status indicators for the Card State and Connection fields return to their previous status.

## **User Controls**

## **In This Chapter**

This chapter provides a general overview of the user controls available on the MDOG-6021-ADC-2AESU.

The following topics are discussed:

- Card Overview
- Configuring the DIP Switches
- Control and Monitoring Features

## **Card Overview**

This section provides a general overview of the MDOG-6021-ADC-2AESU components.

DIP SW1-10

Figure 3.1 MDOG-6021-ADC-2AESU — Components

#### SW1 - Remote Control

Use **SW1** to disable remote control of the MDOG-6021-ADC-2AESU from DashBoard.

Set **SW1** as follows:

- ON Select this setting to disable remote control from DashBoard. The parameters and settings cannot be changed via DashBoard and must be changed using the card-edge controls. You can still monitor the status of the card using DashBoard.
- **OFF** Select this setting to control the MDOG-6021-ADC-2AESU exclusively from DashBoard. The card-edge controls are ignored. This is the default setting.

#### SW2 — DIP Switch Control

Use **SW2** to determine whether DIP Switch settings are applied or ignored.

Set **SW2** as follows:

- **ON** DIP Switch status is reported in DashBoard, and DIP Switch settings are applied. Any parameter adjustments made in DashBoard are ignored.
- **OFF** DIP Switch status is reported in DashBoard, however DIP Switch settings are ignored. Parameter adjustments made in DashBoard are applied. This is the default setting.

#### SW<sub>3</sub>

**SW3** is used for factory service only. Do not use **SW3** unless instructed to do so by MultiDyne Technical Support personnel.

#### SW4

**SW4** is used for factory service only. Do not use **SW4** unless instructed to do so by MultiDyne Technical Support personnel.

#### SW5, SW6 — Output Mode Selection 1

**SW5** and **SW6** are used in conjunction to set the output mode of the first audio converter. Refer to the section "Setting the Output Mode" for details.

## SW7, SW8 — Output Mode Selection 2

**SW7** and **SW8** are used in conjunction to set the output mode of the second audio converter. Refer to the section "Setting the Output Mode" for details.

### SW9, SW10 — Input Level Selection

**SW9** and **SW10** are used in conjunction to specify the input level (+4dB). Refer to the section "**Setting the Nominal Input Level**" for details.

## **Configuring the DIP Switches**

This section provides a brief summary of the DIP switches of the MDOG-6021-ADC-2AESU. Refer to **Figure 3.1** for DIP Switch locations. **Figure 3.3** shows all the DIP Switches in the **OFF** position.

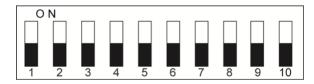

Figure 3.3 Jumper and Switch Locations

### **Enabling Card-edge Control**

Ensure that **SW1** is set to **ON** and **SW2** is set to **ON** if you are going to use the card-edge DIP Switches to change settings on the card. You can still monitor the card status in DashBoard.

### **Setting the Output Modes**

Use **SW5** and **SW6** in conjunction to set the output mode of the first audio converter. **Table 3.1** lists the combinations of DIP Switch settings for **SW5** and **SW6**.

| SW5 | SW6 | Mode Selected |  |  |
|-----|-----|---------------|--|--|
| OFF | OFF | Stereo        |  |  |
| OFF | ON  | Mono          |  |  |
| ON  | OFF | Left Only     |  |  |
| ON  | ON  | Right Only    |  |  |

Table 3.1 Setting the Output Mode — Converter 1

Use **SW7** and **SW8** in conjunction to set the output mode of the second audio converter. **Table 3.2** lists the combinations of DIP Switch settings for **SW7** and **SW8**.

| SW7 | SW8 | Mode Selected |
|-----|-----|---------------|
| OFF | OFF | Stereo        |
| OFF | ON  | Mono          |
| ON  | OFF | Left Only     |
| ON  | ON  | Right Only    |

Table 3.2 Setting the Output Mode — Converter 2

## **Setting the Nominal Input Level**

Use **SW9** and **SW10** in conjunction to select the analog input level of the MDOG-6021-ADC-2AESU. **Table 3.3** lists the combinations of DIP Switch settings for **SW9** and **SW10**.

Table 3.3 Nominal Input Levels

| SW9 | SW10 | Level (dB) |
|-----|------|------------|
| OFF | OFF  | -20        |
| OFF | ON   | -18        |
| ON  | OFF  | -16        |
| ON  | ON   | -12        |

## **Control and Monitoring**

This section provides information on the LEDs for the MDOG-6021-ADC-2AESU. Refer to **Figure 3.4** for the location of the LEDs.

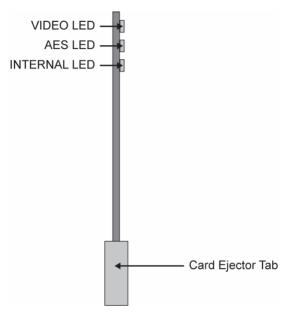

Figure 3.4 MDOG-6021-ADC-2AESU Card-edge Controls

### Status LEDs on the OGC-3003

The front-edge of the MDOG-6021-ADC-2AESU has LED indicators for the communication activity. Basic LED displays and descriptions are provided in **Table 3.4**.

 LED
 Color
 Display and Description

 VIDEO
 Green
 When lit green, this LED indicates a valid reference is selected.

 AES
 Green
 When lit green, this LED indicates a valid AES DARS reference is selected.

 INTERNAL
 Yellow
 When lit, this LED indicates that the card is locked to an internal reference 48kHz reference signal.

Table 3.4 LEDs on the MDOG-6021-ADC-2AESU

## **DashBoard Menus**

## **In This Chapter**

This chapter provides a summary of the menus available for the MDOG-6021-ADC-2AESU. Parameters noted with an asterisk (\*) are the default values.

The following topics are discussed:

- Status Tabs
- Settings Tab

## **Status Tabs**

The **Status** tabs provide read-only information such as software revision issue, signal status, and power consumption of the MDOG-6021-ADC-2AESU.

### **Card Info Tab**

Table 4.1 summarizes the read-only information displayed in the Card Info tab.

Table 4.1 Card Info Tab Items

| Tab Title   | Item          | Parameters                  | Description                              |
|-------------|---------------|-----------------------------|------------------------------------------|
|             | Card Name     | Quad Analog Audio to AES Co | nverter                                  |
|             | Product       | MDOG-6021-ADC-2AESU         |                                          |
| Card Info   | Supplier      | MultiDyne                   |                                          |
| (Read-only) | Serial Number | #                           | Indicates the serial number of the board |
|             | Software Rev  | #.##                        | Indicates the software version           |

### **Card Status Tab**

Table 4.2 summarizes the read-only information displayed in the Card Status tab.

Table 4.2 Card Status Tab Items

| Tab Title                            | ltem        | Parameters                      | Description                                                                   |
|--------------------------------------|-------------|---------------------------------|-------------------------------------------------------------------------------|
| Card Status  Card Status (Read-only) | Card Status | Green                           | Indicates that the card is functioning normally and no anomalies are detected |
|                                      |             | Yellow                          | Indicates that the reference input is unlocked                                |
|                                      | Red         | Indicates an error has occurred |                                                                               |
|                                      | Ref Input   | Unlocked                        | Indicates the reference source is missing or invalid                          |
|                                      |             | Locked                          | Indicates the reference source is present                                     |

## **Settings Tab**

 Table 4.3 summarizes the Settings options available in DashBoard.

Table 4.3 Settings Menu Items

| Tab Title | Item                  | Parameters                              | Description                                          |
|-----------|-----------------------|-----------------------------------------|------------------------------------------------------|
|           |                       | Frame Ref 1                             | External reference connected to Frame 1 and selected |
|           | Reference             | Frame Ref 2                             | External reference connected to Frame 2 and selected |
|           |                       | Internal                                | Uses the internally generated 48kHz reference signal |
|           | Settings ADC # Output | Mono                                    |                                                      |
| Settings  |                       | Stereo                                  | Specifies the operating mode of the audio            |
|           | Mode                  | Left Only                               | converter                                            |
|           |                       | Right Only                              |                                                      |
|           |                       | -20                                     | Calibrates the analog nominal input level of         |
|           | Innut Calibration     | -18                                     | the card.                                            |
|           | Input Calibration     | -16                                     | Note that this setting overwrites the value          |
|           |                       | -12 set by <b>SW9</b> and <b>SW10</b> . | set by Svv9 and Svv10.                               |

## **Specifications**

## **In This Chapter**

This chapter provides the technical specifications for the MDOG-6021-ADC-2AESU. Note that specifications are subject to change without notice.

The following topics are discussed:

Technical Specifications

## **Technical Specifications**

This section provides the technical specifications for the MDOG-6021-ADC-2AESU.

Table 5.1 MDOG-6021-ADC-2AESU Technical Specifications

| Category                | Parameter                           | Specification                        |  |
|-------------------------|-------------------------------------|--------------------------------------|--|
|                         | Number of Inputs                    | 4 balanced channels (2 stereo pairs) |  |
| Analog Audio            | Connector                           | Terminal Block (WECO <sup>TM</sup> ) |  |
| Inputs                  | Impedance                           | >20kOhms                             |  |
|                         | Nominal Input Level                 | +4dB                                 |  |
| Reference Input         | Signal (from openGear series frame) | AES-3id, DARS, Video Black           |  |
|                         | Internal Reference                  | 48kHz                                |  |
|                         | Number of Outputs                   | 4 (2 outputs of each input signal)   |  |
|                         | Connector                           | BNC                                  |  |
|                         | Sample Frequency Range              | 32kHz to 96kHz                       |  |
| AES/EBU Digital Outputs | Return Loss                         | -25dB                                |  |
|                         | Impedance                           | 75ohm                                |  |
|                         | Rise & Fall Time                    | 30nS                                 |  |
|                         | Output Level                        | 1.0V p-p ±10%                        |  |
|                         | Quantization                        | 24Bits                               |  |
|                         | Frequency Response                  | ±0.5dB (20Hz to 20kHz)               |  |
|                         | Signal to Noise Ratio               | -114dB unweighted                    |  |
| Performance             | Measured at -20dBFS                 | -118dB 'A' weighted                  |  |
|                         | THD+N at -20dBFS                    | -110dB (<0.002%)                     |  |
|                         | Crosstalk                           | <-100dB                              |  |
|                         | Jitter                              | <5ns                                 |  |
| Power                   | Maximum Power Consumption           | >3.8W                                |  |

## **Service Information**

## **In This Chapter**

This chapter contains the following sections:

- Troubleshooting Checklist
- Warranty and Repair Policy

## **Troubleshooting Checklist**

Routine maintenance to your card is not required. In the event of problems with your MDOG-6021-ADC-2AESU, the following basic troubleshooting checklist may help identify the source of the problem. If the module still does not appear to be working properly after checking all possible causes, please contact your openGear products distributor, or the MultiDyne Technical Support department at the numbers listed under the "Contact Us" section at the end of this manual.

- 1. **Visual Review** Performing a quick visual check may reveal many problems, such as connectors not properly seated or loose cables. Check the card, the frame, and any associated peripheral equipment for signs of trouble.
- 2. **Power Check** Check the power indicator LED on the distribution frame front panel for the presence of power. If the power LED is not illuminated, verify that the power cable is connected to a power source and that power is available at the power main. Confirm that the power supplies are fully seated in their slots. If the power LED is still not illuminated, replace the power supply with one that is verified to work.
- 3. **Re-seat the Card in the Frame** Eject the card and reinsert it in the frame.
- 4. **Check Control Settings** Refer to the Installation and Operation sections of the manual and verify all user-adjustable component settings.
- 5. **Input Signal Status** Verify that source equipment is operating correctly and that a valid signal is being supplied.
- 6. **Output Signal Path** Verify that destination equipment is operating correctly and receiving a valid signal.
- 7. **Unit Exchange** Exchanging a suspect unit with a unit that is known to be working correctly is an efficient method for localizing problems to individual units.

## **Warranty and Repair Policy**

The MDOG-6021-ADC-2AESU is warranted to be free of any defect with respect to performance, quality, reliability, and workmanship for a period of THREE (3) years from the date of shipment from our factory. In the event that your MDOG-6021-ADC-2AESU proves to be defective in any way during this warranty period, MultiDyne reserves the right to repair or replace this piece of equipment with a unit of equal or superior performance characteristics.

Should you find that this MDOG-6021-ADC-2AESU has failed after your warranty period has expired, we will repair your defective product should suitable replacement components be available. You, the owner, will bear any labor and/or part costs incurred in the repair or refurbishment of said equipment beyond the THREE (3) year warranty period.

In no event shall MultiDyne be liable for direct, indirect, special, incidental, or consequential damages (including loss of profits) incurred by the use of this product. Implied warranties are expressly limited to the duration of this warranty.

This MDOG-6021-ADC-2AESU User Manual provides all pertinent information for the safe installation and operation of your MDOG-6021-ADC-2AESU. MultiDyne policy dictates that all repairs to the MDOG-6021-ADC-2AESU are to be conducted only by an authorized MultiDyne factory representative. Therefore, any unauthorized attempt to repair this product, by anyone other than an authorized MultiDyne factory representative, will automatically void the warranty. Please contact MultiDyne Technical Support for more information.

#### In Case of Problems

Should any problem arise with your MDOG-6021-ADC-2AESU, please contact the MultiDyne Technical Support Department. Contact information is supplied at the end of this publication.

A Return Material Authorization number (RMA) will be issued to you, as well as specific shipping instructions, should you wish our factory to repair your MDOG-6021-ADC-2AESU. If required, a temporary replacement module will be made available at a nominal charge. Any shipping costs incurred will be the responsibility of you, the customer. All products shipped to you from MultiDyne will be shipped collect.

The MultiDyne Technical Support Department will continue to provide advice on any product manufactured by MultiDyne, beyond the warranty period without charge, for the life of the equipment.

## **Contact Us**

Contact our friendly and professional support representatives for the following:

- Name and address of your local dealer
- Product information and pricing
- Technical support

| PHONE                     | Corporate Sales<br>Office  | +1-516-671-7278                        |  |
|---------------------------|----------------------------|----------------------------------------|--|
|                           | 24 Hour Support            | +1-516-629-0376                        |  |
|                           | Fax                        | +1-516-671-3362                        |  |
| E MAII                    | <b>General Information</b> | sales@MultiDyne.com                    |  |
| E-MAIL                    | <b>Technical Support</b>   | TechSupport@MultiDyne.com              |  |
| Corporate<br>Sales Office | MultiDyne                  | 10 Newton Place<br>Hauppauge, NY 11788 |  |

## **Visit Us**

WWW.MULTIDYNE.COM